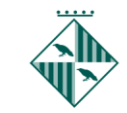

## FER CÒPIA SEGURETAT IDCAT /TCAT(EXPORTAR)

Un com ja tenim el certificat instal·lat al nostre ordenador és imprescindible que fem una còpia del certificat per guardar-lo en un lloc segur per evitar perdre'l.

Pas 1: Anem al navegador Internet Explorer i busquem el símbol d'eines (pot ser una icona així) i busquem "*opciones de internet*", s'obre una finestra amb diverses pestanyes i busquem la que posa "*contenido*" i cliquem a sobre del botó que diu "*Certificados*".

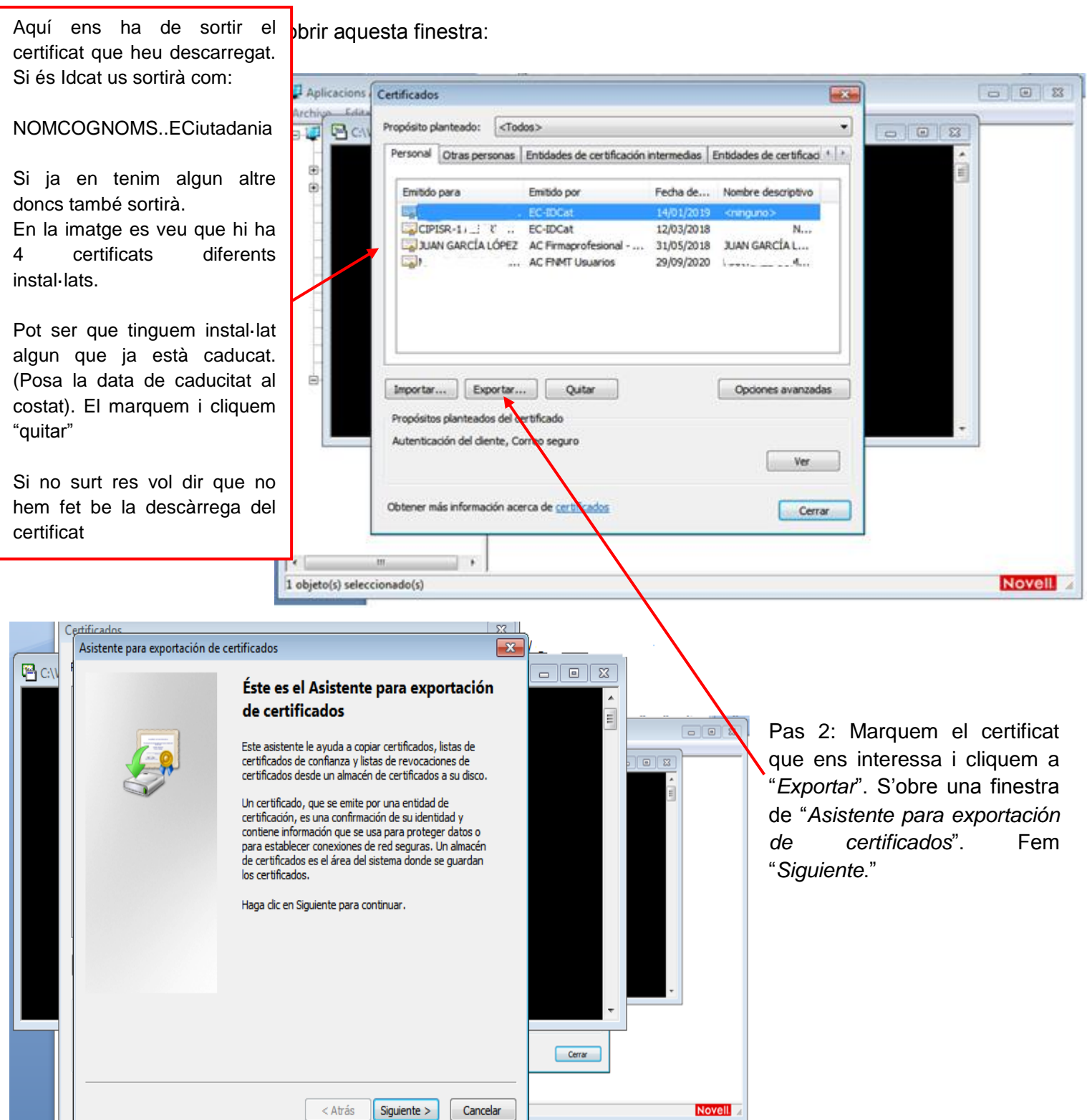

Versió 1.2 07/08/2017

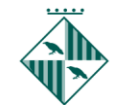

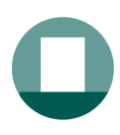

Pas 3: **MOLT IMPORTANT!!!**Marquem opció "*Exportar la clave privada*" Per defecte surt l'altra. Si no, el que fem no servirà per a res. Després cliquem "*siguiente*"

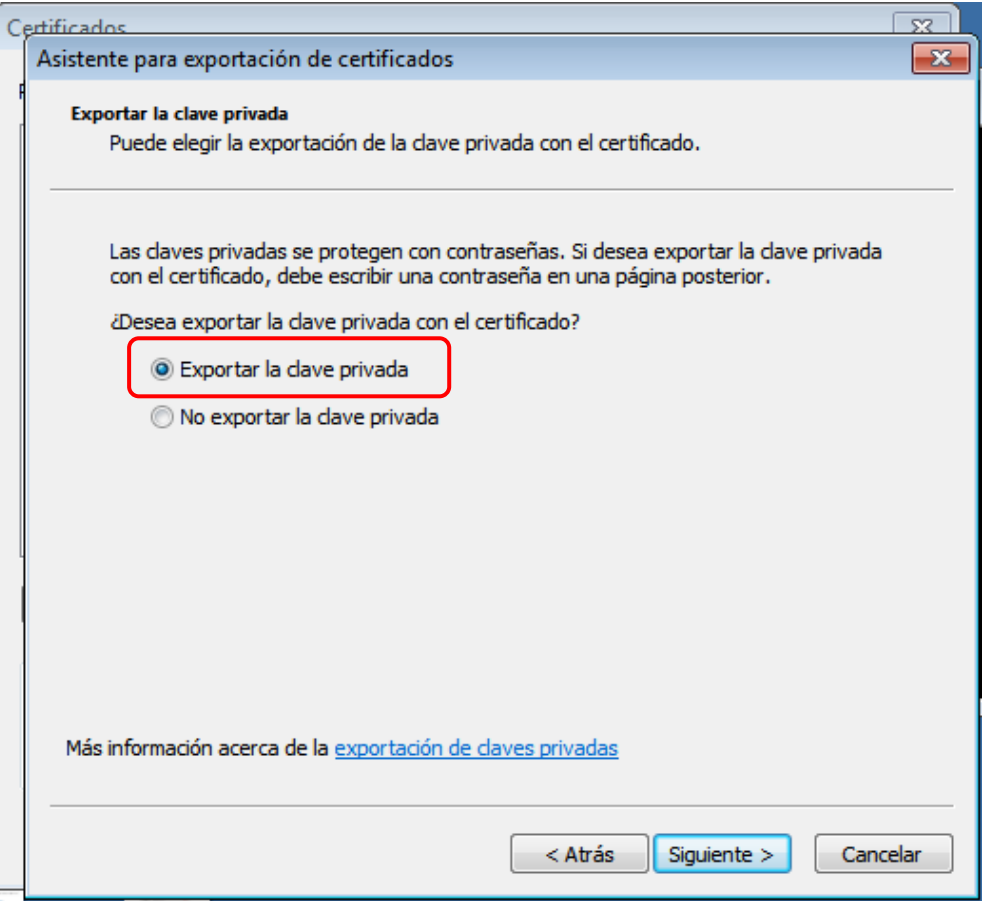

Pas 4: No cal marcar res. Fem "*siguiente*":

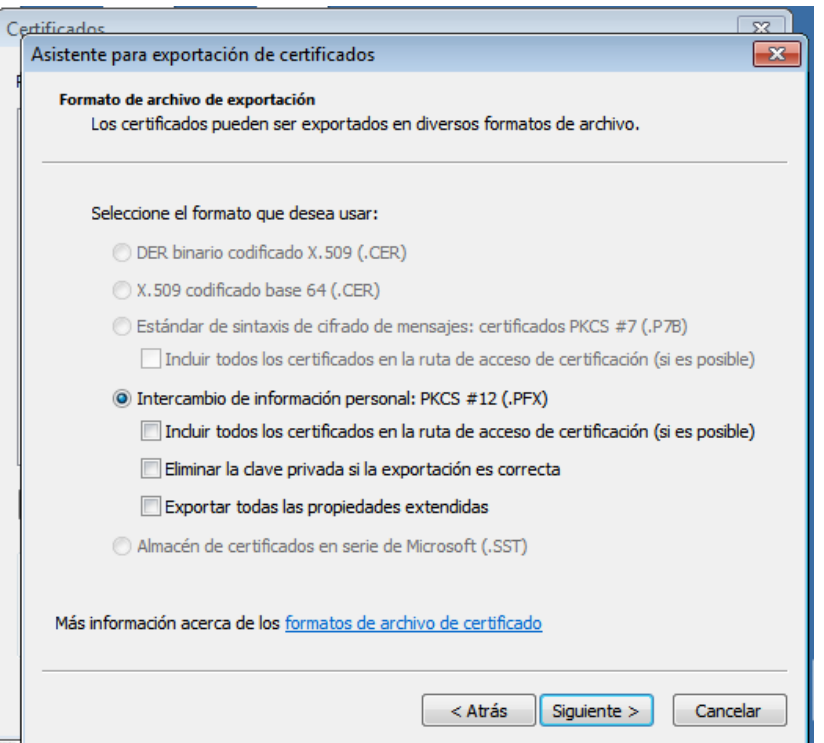

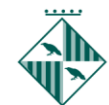

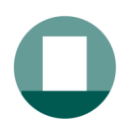

Pas 5**: IMPORTANT !!!!** Hem de posar un password que ens sigui fàcil de recordar. Perquè potser no l'utilitzarem mai o d'aquí a dos anys. Per tant que quan d'aquí un any ens demani el password ens hem d'en recordar quin vàrem posar. Després cliquem "*siguient*e".

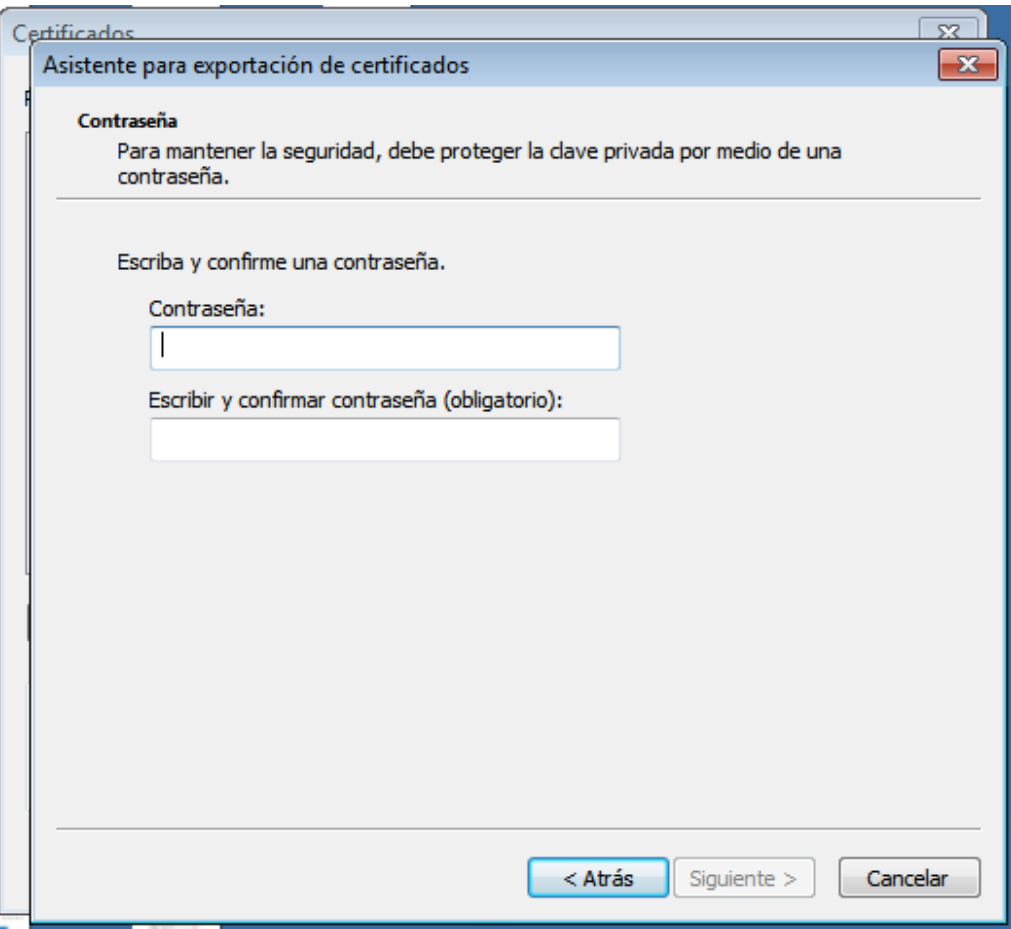

Pas 6: Ara directament fem examinar sense posar res

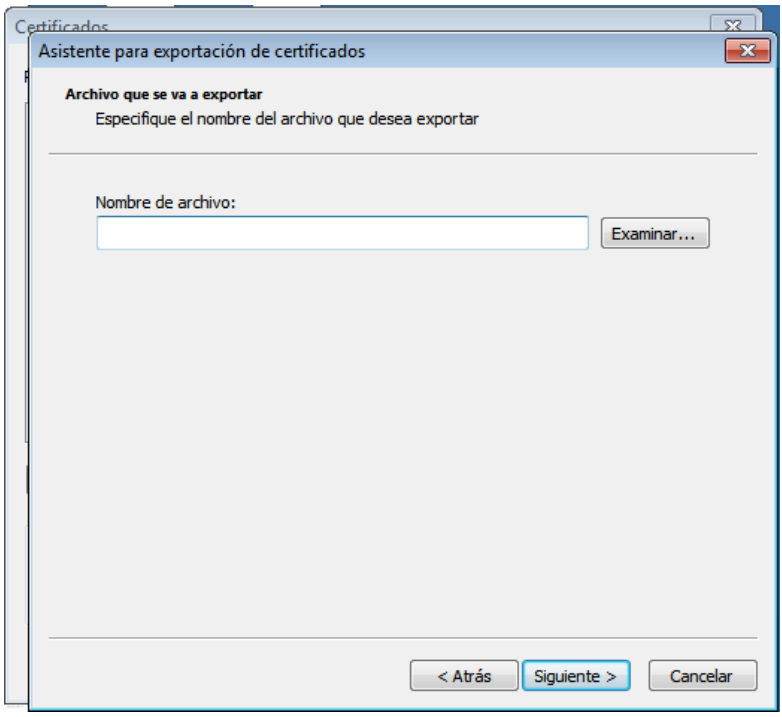

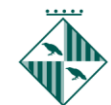

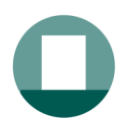

Pas 7: Ens obre una altra finestra i hem de buscar un lloc a l'ordinador on volem guardar la còpia de seguretat. Li posem un nom que ens l'identifiqui per ex. "Certificat Idcat" o "Certificat digital" . Llavors fem "Guardar.

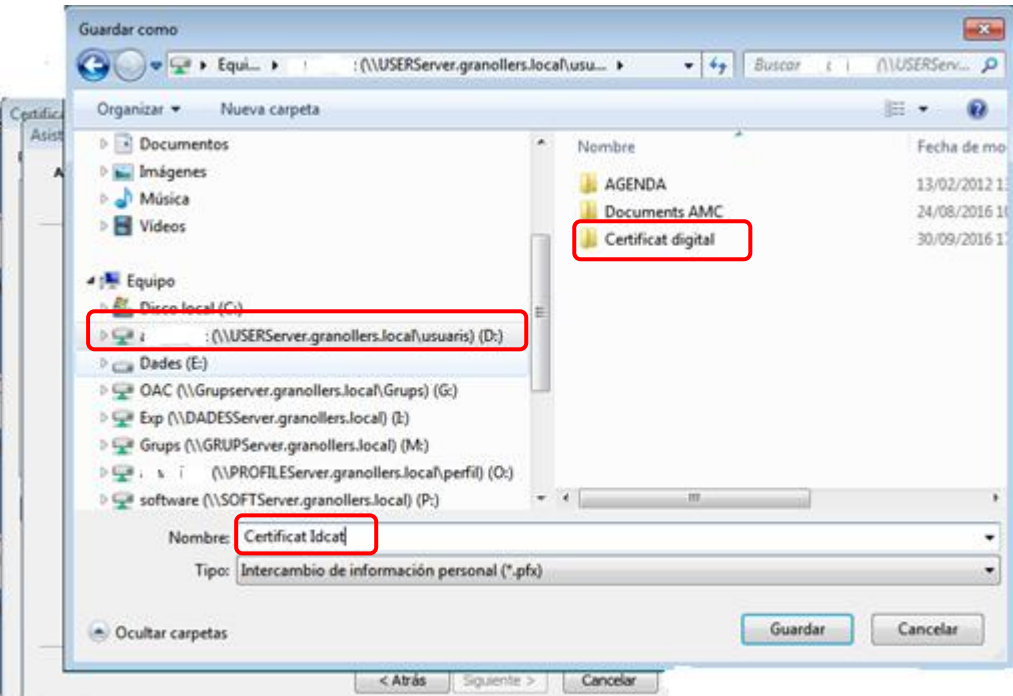

Pas 8: Tornem a la pantalla anterior ja amb el nom i fem "*siguiente*". i surt la pantalla de "*finalización del asistente.......*" Fem "finalizar" i surt que ho hem exportat correctament.

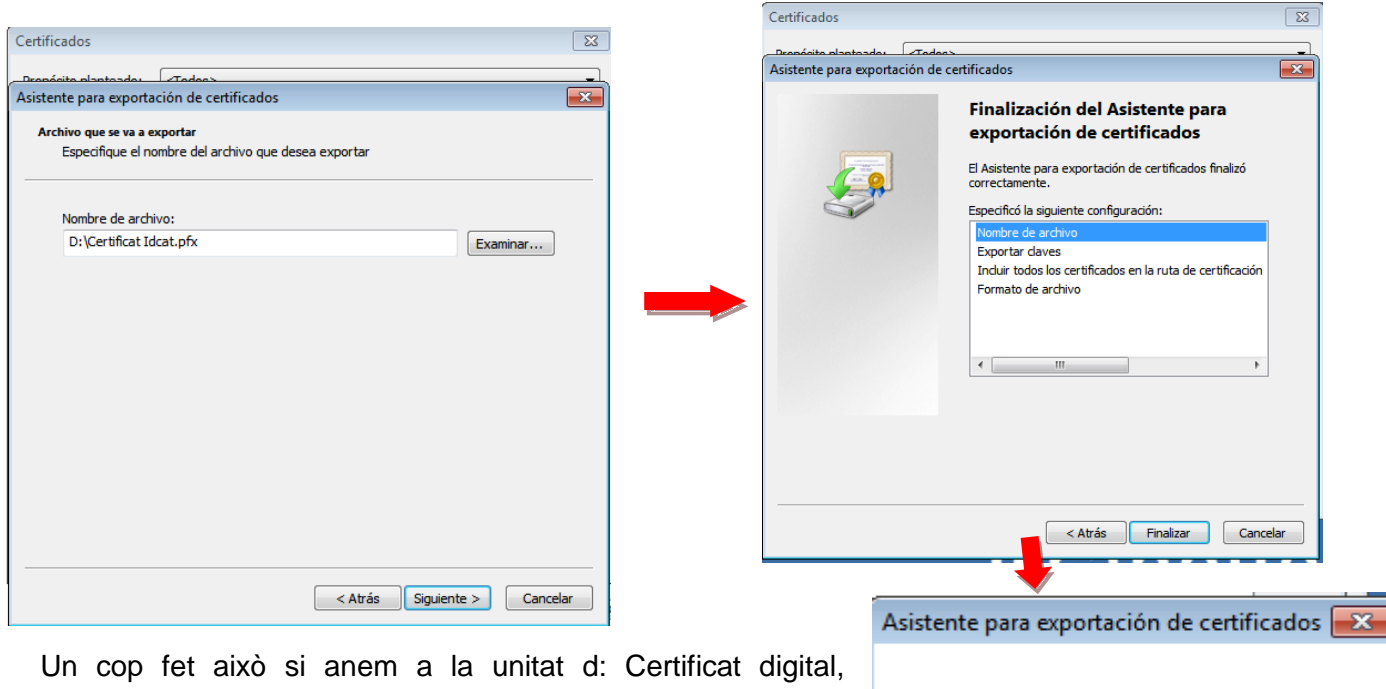

trobarem un arxiu amb extensió .pfx i el nom que li hem posat.

Ja tenim la còpia. Aquest arxiu el podem copiar, adjuntar en un correu etc. I ens servirà per poder-ho instal·lar en qualsevol altre ordinador.

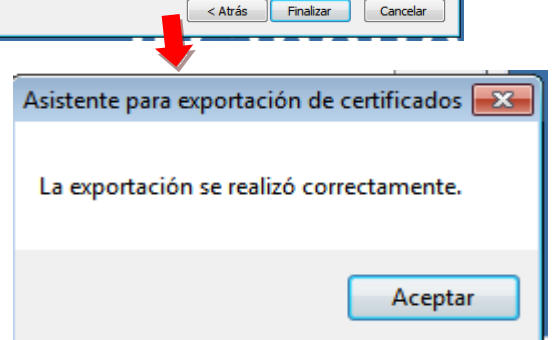

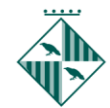

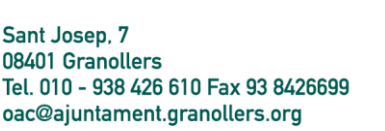

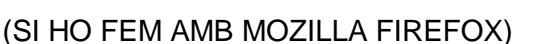

Hem descarregat el certificat digital des del Firefox, i per tant la còpia de seguretat només la podem fer des d'aquest navegador.

Pas 1: Anem al navegador i busquem a la part superior dreta, a sota de la creu de tancar la finestra el menú

de Firefox  $=$  (pot ser símbol semblant a aquest) i s'obre una finestra i escollim "*Opciones*". A dins d'opcions escollim "*Avanzado ->Certificados-> Ver Certificados*". Opciones

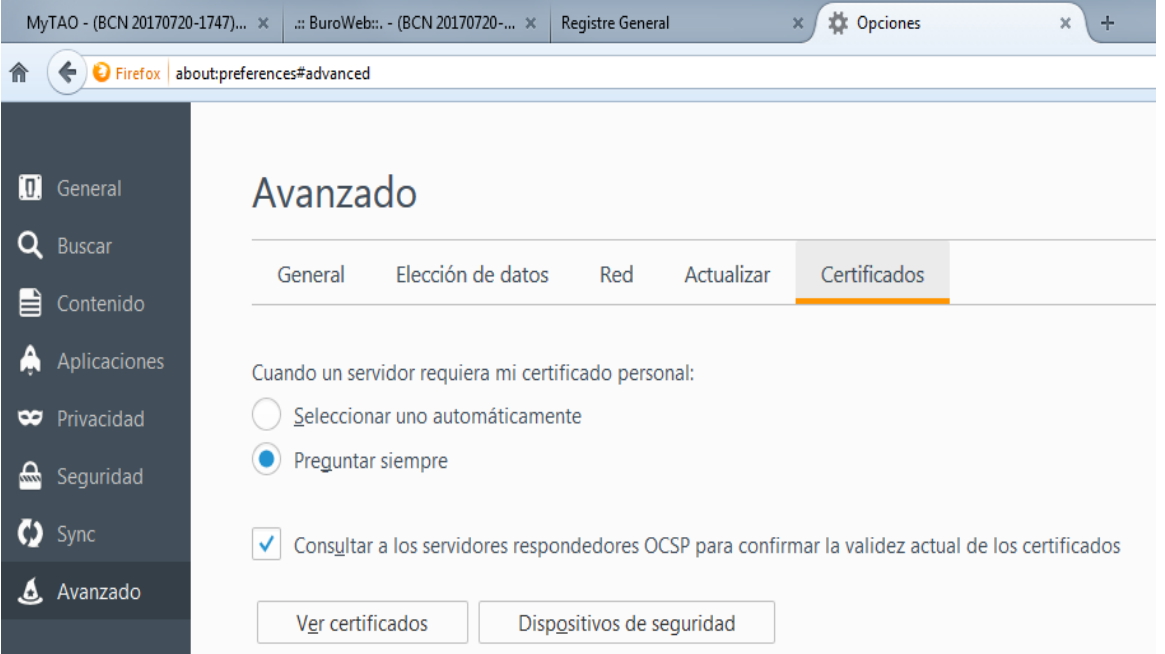

Pas 2: Sobre una finestra on trobem diverses pestanyes i mirem la de "*Sus certificados*" i veiem que ens surt el nostre certificat. El marquem i escollim opció "*Hacer copia*".

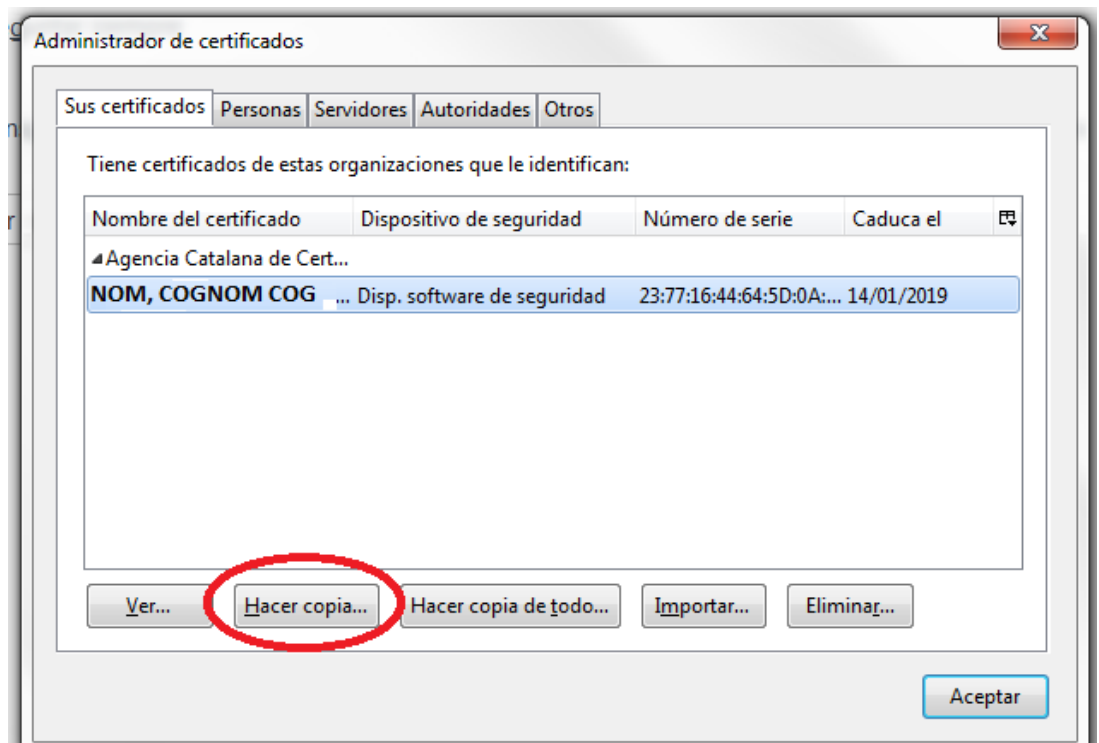

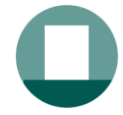

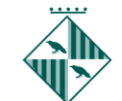

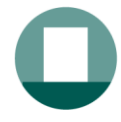

Pas : 3 Ens surt una finestra on hem de posar un nom a l'arxiu que es crea i a on el guardem.

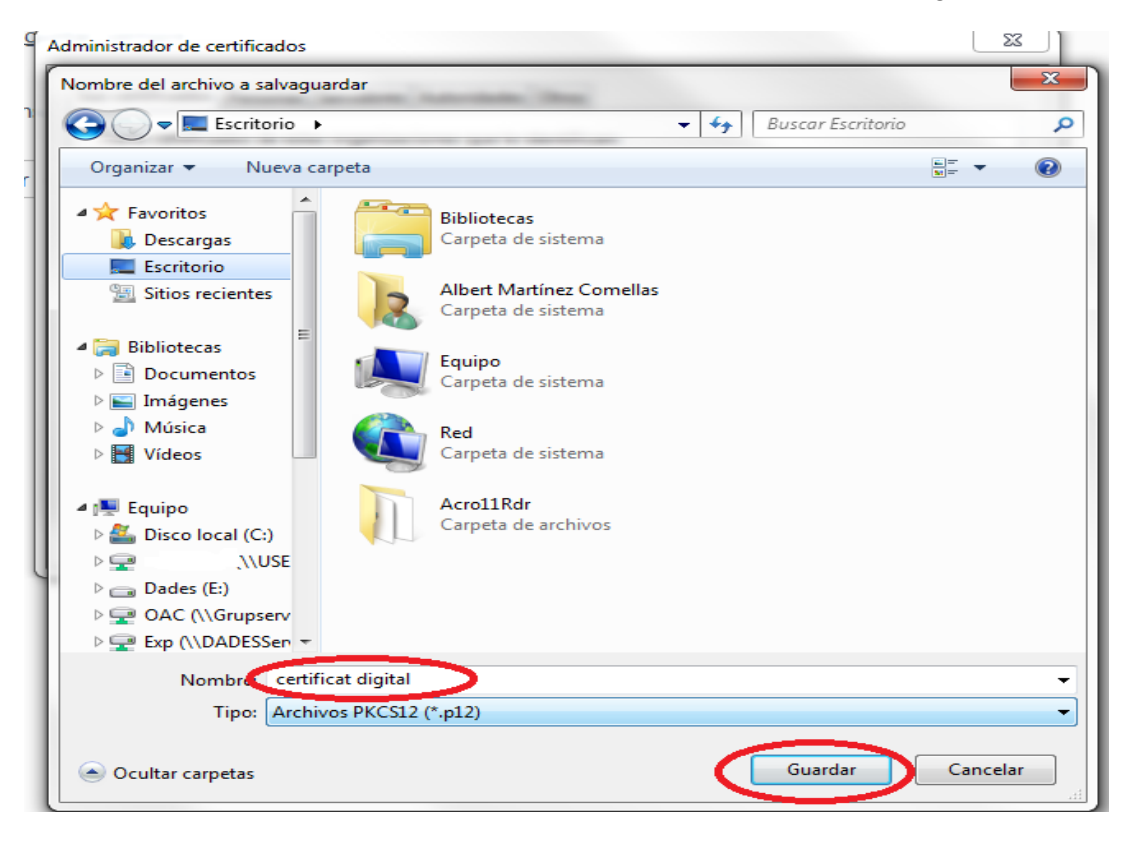

Pas 4: Llavors ens demana que posem un password per aquesta còpia de seguretat per evitar que ningú la pugui utilitzar.

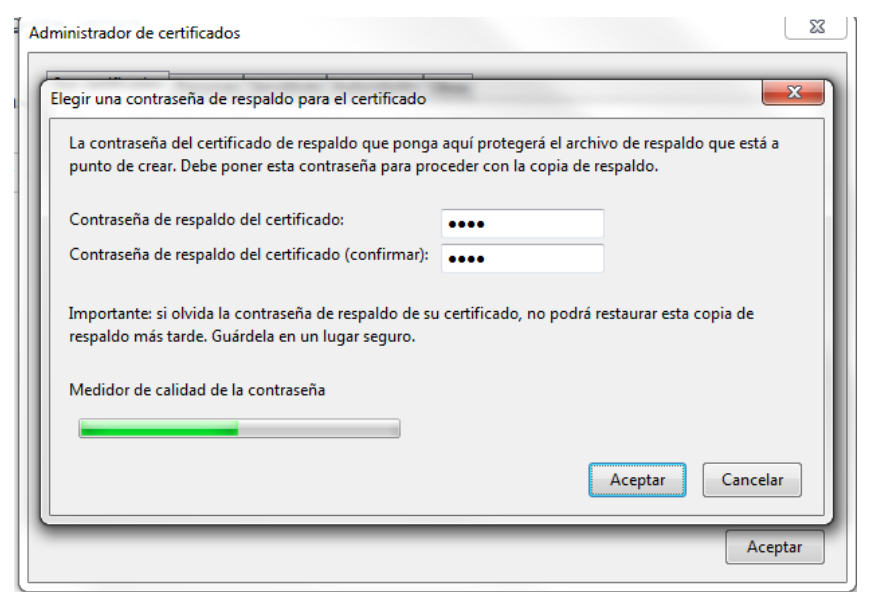

Pas 5: Surt el missatge que la còpia de seguretat s'ha realitzat correctament:

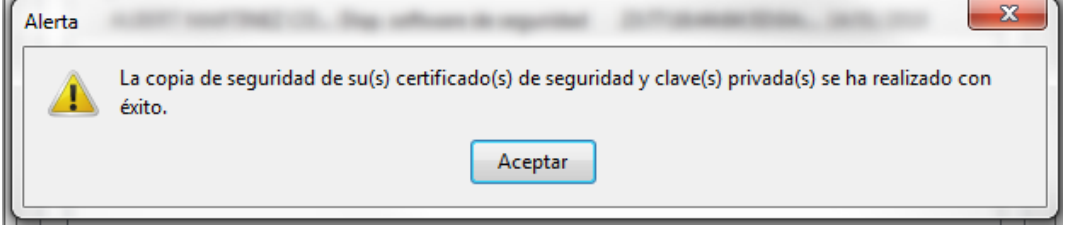